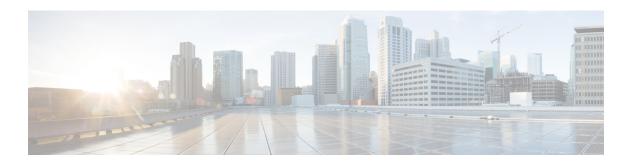

## **Discover Your Network**

- Discovery Overview, on page 1
- Discovery Dashboard, on page 2
- Discovery Prerequisites, on page 2
- Discovery Credentials, on page 3
- Preferred Management IP Address, on page 9
- Discovery Configuration Guidelines and Limitations, on page 9
- Perform Discovery, on page 10
- Manage Discovery Jobs, on page 16

# **Discovery Overview**

The Discovery feature scans the devices in your network and sends the list of discovered devices to inventory.

The Discovery feature also works with the Device Controllability feature to configure the required network settings on devices, if these settings are not already present on the devices.

There are four ways for you to discover devices:

- Use Cisco Discovery Protocol (CDP) and provide a seed IP address.
- Specify a range of IP addresses. (A maximum range of 4096 devices is supported.)
- Use Link Layer Discovery Protocol (LLDP) and provide a seed IP address.
- Use Classless Inter-Domain Routing (CIDR) and provide a seed IP address.

When configuring the Discovery criteria, remember that there are settings that you can use to help reduce the amount of time it takes to discover your network:

- CDP Level and LLDP Level: If you use CDP or LLDP as the Discovery method, you can set the CDP or LLDP level to indicate the number of hops from the seed device that you want to scan. The default, level 16, might take a long time on a large network. So, if fewer devices have to be discovered, you can set the level to a lower value.
- **Prefix Length**: If you use CIDR as a discovery method, you can set the prefix length value ranging from 20 to 30. The default value is 30.
- **Subnet Filters**: If you use an IP address range, you can specify devices in specific IP subnets for Discovery to ignore.

• **Preferred Management IP**: Whether you use CDP, LLDP, CIDR, or an IP address range, you can specify whether you want Cisco DNA Center to add any of the device's IP addresses or only the device loopback address.

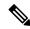

Note

For Cisco SD-Access Fabric and Cisco DNA Assurance, we recommend that you specify the device loopback address.

Regardless of the method you use, you must be able to reach the device from Cisco DNA Center and configure specific credentials and protocols in Cisco DNA Center to discover your devices. These credentials can be configured and saved in the **Design** > **Network Settings** > **Device Credentials** window or on a per-job basis in the **Discovery** window.

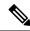

Note

If a device uses a first hop resolution protocol, such as Hot Standby Router Protocol (HSRP) or Virtual Router Redundancy Protocol (VRRP), the device might be discovered and added to the inventory along with its floating IP address. Later, if HSRP or VRRP fails, the IP address might be reassigned to a different device. This situation can cause issues with the data that Cisco DNA Center retrieves for analysis.

## **Discovery Dashboard**

Click the menu icon (=) and choose **Tools** > **Discovery** to view the **Discovery Dashboard**. The **Discovery Dashboard** shows the inventory overview, latest discovery, discovery type, discovery status, and recent discoveries.

# **Discovery Prerequisites**

Before you run Discovery, complete the following minimum prerequisites:

- Understand what devices will be discovered by Cisco DNA Center by viewing the *Cisco DNA Center Compatibility Matrix*.
- Understand that the preferred network latency between Cisco DNA Center and devices is 100 ms round-trip time (RTT). (The maximum latency is 200 ms RTT.)
- Ensure that at least one SNMP credential is configured on your devices for use by Cisco DNA Center. At a minimum, this can be an SNMPv2C read credential. For more information, see Discovery Credentials, on page 3.
- Configure SSH credentials on the devices you want Cisco DNA Center to discover and manage. Cisco DNA Center discovers and adds a device to its inventory if at least one of the following criteria is met:
  - The account that is being used by Cisco DNA Center to SSH into your devices has privileged EXEC mode (level 15).
  - You configure the device's enable password as part of the CLI credentials configured in the Discovery job. For more information, see Discovery Configuration Guidelines and Limitations, on page 9.

# **Discovery Credentials**

Discovery credentials are the CLI, SNMPv2c, SNMPv3, HTTP(S), and NETCONF configuration values for the devices that you want to discover. You must specify the credentials based on the types of devices you are trying to discover:

Network devices: CLI and SNMP credentials.

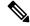

Note

For NETCONF-enabled devices such as embedded wireless controllers, you must specify SSH credentials with admin privilege and select the NETCONF port.

• Compute devices (NFVIS): CLI, SNMP, and HTTP(S) credentials.

Because the various devices in a network can have different sets of credentials, you can configure multiple sets of credentials in Cisco DNA Center. The discovery process iterates through all sets of credentials that are configured for the Discovery job until it finds a set that works for the device.

If you use the same credential values for the majority of devices in your network, you can configure and save them to reuse in multiple Discovery jobs. To discover devices with unique credentials, you can add job-specific Discovery credentials when you run Discovery jobs. You can configure up to 10 global credentials for each credential type and define any five of them. If you need to define a job-specific credential, you can define five global credentials and one job-specific credential for each credential type.

To define credentials for a Discovery, click the menu icon ( ≡ ) and choose **Tools** > **Discovery** > **Add Discovery**. To continue, use the following procedures and discovery credential information:

- Discover Your Network Using CDP, on page 10
- Discover Your Network Using an IP Address Range or CIDR, on page 12
- Discover Your Network Using LLDP, on page 14

Table 1: CLI Credentials

| Field            | escription                                                                 |                                                     |
|------------------|----------------------------------------------------------------------------|-----------------------------------------------------|
| Name/Description | Name or phrase that describes the CLI credentials.                         |                                                     |
|                  | f authentication fails for CLI, Cisco DN. econds (5 minutes).              | A Center retries the authentication process for 300 |
| Username         | Iame that is used to log in to the CLI of                                  | the devices in your network.                        |
| Password         | Password that is used to log in to the CLI of the devices in your network. |                                                     |
|                  | For security reasons, re-enter the password as confirmation.               |                                                     |
|                  | Passwords are encrypted for configuration.                                 | security reasons and are not displayed in the       |

| Field           | Description                                                                                                    |                                                                                          |
|-----------------|----------------------------------------------------------------------------------------------------|------------------------------------------------------------------------------------------|
| Enable Password | Password used to move to a higher privilege level in the CLI. Configure this password only if your network devices require it. |                                                                                          |
|                 | For security                                                                                                    | reasons, re-enter the enable password.                                                   |
|                 | Note                                                                                                    | Passwords are encrypted for security reasons and are not displayed in the configuration. |

#### Table 2: SNMPv2c Credentials

| Field | Description                                                                                                    |  |
|-------|----------------------------------------------------------------------------------------------------|--|
| Read  | • Name/Description: Name or description of the SNMPv2c settings that you are adding.                            |  |
|       | • <b>Read Community</b> : Read-only community string password used only to view SNMP information on the device. |  |
|       | Note Passwords are encrypted for security reasons and are not displayed in the configuration.                   |  |
| Write | • Name/Description: Name or description of the SNMPv2c settings that you are adding.                            |  |
|       | Write Community: Write community string used to make changes to the SNMP information on the device.             |  |
|       | Note Passwords are encrypted for security reasons and are not displayed in the configuration.                   |  |

#### Table 3: SNMPv3 Credentials

| Field            | Description                                                                                                    |
|------------------|----------------------------------------------------------------------------------------------------|
| Name/Description | Name or description of the SNMPv3 settings that you are adding.                                                                                                    |
| Username         | Name associated with the SNMPv3 settings.                                                                                                    |
| Mode             | Security level that an SNMP message requires. Choose one of the following modes:  • Authentication and Privacy: Provides both authentication and encryption.  • Authentication, No Privacy: Provides authentication, but does not provide encryption.  • No Authentication, No Privacy: Does not provide authentication or encryption. |
| Auth. Type       | Authentication type to be used. (Enabled if you select <b>Authentication and Privacy</b> or <b>Authentication, No Privacy</b> as <b>Mode</b> .) Choose one of the following authentication types:  • <b>SHA</b> : Authentication based on HMAC-SHA.  • <b>MD5</b> ( <b>not recommended</b> ): Authentication based on HMAC-MD5.        |

| Field Description |                                                                                                    |  |
|-------------------|----------------------------------------------------------------------------------------------------|--|
| Auth. Password    | SNMPv3 password used for gaining access to information from devices that use SNMPv3. These passwords (or passphrases) must be at least eight characters in length.                                                                                                    |  |
|                   | • Some wireless controllers require that passwords (or passphrases) be at least 12 characters long. Be sure to check the minimum password requirements for your wireless controllers. Failure to ensure these required minimum character lengths for passwords results in devices not being discovered, monitored, or managed by Cisco DNA Center.       |  |
|                   | <ul> <li>Passwords are encrypted for security reasons and are not displayed in the<br/>configuration.</li> </ul>                                                                                                    |  |
| Privacy Type      | Privacy type. (Enabled if you select <b>Authentication and Privacy</b> as <b>Mode</b> .) Choose one of the following privacy types:                                                                                                    |  |
|                   | • AES128: 128-bit CBC mode AES for encryption.                                                                                                    |  |
|                   | CISCOAES192: 192-bit CBC mode AES for encryption on Cisco devices.                                                                                                    |  |
|                   | • CISCOAES256: 256-bit CBC mode AES for encryption on Cisco devices.                                                                                                    |  |
|                   | Note • Privacy types CISCOAES192 and CISCOAES256 are supported only for use with Discovery and Inventory features. Assurance features are not supported.                                                                                                    |  |
|                   | <ul> <li>Privacy type AES128 is supported for Discovery, Inventory, and<br/>Assurance.</li> </ul>                                                                                                    |  |
| Privacy Password  | SNMPv3 privacy password that is used to generate the secret key for encrypting messages that are exchanged with devices that support encryption standards. Passwords (or passphrases) must be at least eight characters long.                                                                                                    |  |
|                   | Note  • Some wireless controllers require that passwords (or passphrases) be at least 12 characters long. Be sure to check the minimum password requirements for your wireless controllers. Failure to ensure these required minimum character lengths for passwords results in devices not being discovered, monitored, or managed by Cisco DNA Center. |  |
|                   | <ul> <li>Passwords are encrypted for security reasons and are not displayed in the<br/>configuration.</li> </ul>                                                                                                    |  |

### **Table 4: SNMP Properties**

| Field                       | Description                                                                            |
|-----------------------------|----------------------------------------------------------------------------------------|
| Retries                     | Number of times Cisco DNA Center tries to communicate with network devices using SNMP. |
| <b>Timeout (in Seconds)</b> | Amount of time, in seconds, between retries.                                           |

### Table 5: HTTP(S) Credentials

| Field | Description                                                                                                    |  |
|-------|----------------------------------------------------------------------------------------------------|--|
| Туре  | Specifies the kind of HTTPS credentials you are configuring. Valid types are <b>Read</b> or <b>Write</b> .                                               |  |
| Read  | You can configure up to 10 HTTPS read credentials:                                                                                                    |  |
|       | • Name/Description: Name or description of the HTTPS credentials that you are adding.                                                                    |  |
|       | • Username: Name used to authenticate the HTTPS connection.                                                                                              |  |
|       | • <b>Password</b> : Password used to authenticate the HTTPS connection. Passwords are encrypted for security and are not displayed in the configuration. |  |
|       | • <b>Port</b> : Number of the TCP/UDP port used for HTTPS traffic. The default is port number 443 (the well-known port for HTTPS).                       |  |
|       | The password must contain between 7 and 128 characters, including at least one of the following:                                                         |  |
|       | • Lowercase letter (a to z)                                                                                                    |  |
|       | • Uppercase letter (A to Z)                                                                                                    |  |
|       | • Number (0 to 9)                                                                                                    |  |
|       | • Special character: #_*?-                                                                                                    |  |
|       | The password cannot contain spaces or angle brackets (<>). Note that some Cisco IOS XE devices do not allow a question mark (?).                         |  |
| Write | You can configure up to 10 HTTPS write credentials:                                                                                                    |  |
|       | • Name/Description: Name or description of the HTTPS credentials that you are adding.                                                                    |  |
|       | • Username: Name used to authenticate the HTTPS connection.                                                                                              |  |
|       | • <b>Password</b> : Password used to authenticate the HTTPS connection. Passwords are encrypted for security and are not displayed in the configuration. |  |
|       | • <b>Port</b> : Number of the TCP/UDP port used for HTTPS traffic. The default is port number 443 (the well-known port for HTTPS).                       |  |
|       | The password must contain between 7 and 128 characters, including at least one of the following:                                                         |  |
|       | • Lowercase letter (a to z)                                                                                                    |  |
|       | • Uppercase letter (A to Z)                                                                                                    |  |
|       | • Number (0 to 9)                                                                                                    |  |
|       | • Special character: # _ * ? –                                                                                                    |  |
|       | The password cannot contain spaces or angle brackets (<>). Note that some Cisco IOS XE devices do not allow a question mark (?).                         |  |

#### Table 6: NETCONF Setting

| Field | Description                                                                                                    |
|-------|----------------------------------------------------------------------------------------------------|
| Port  | Port on the device. You can use one of the following ports:                                                                                                    |
|       | • Port 830 (default).                                                                                                    |
|       | Any other port that is available on the device.                                                                                                    |
|       | • A custom port that Cisco DNA Center configures. (You can use a custom port only if Device Controllability is enabled. For more information, see the Device Controllability section in the <i>Cisco DNA Center Administrator Guide</i> .) |
|       | If authentication fails for NETCONF, Cisco DNA Center retries the authentication process for 300 seconds (5 minutes).                                                                                                    |

## **Discovery Credentials and Cisco ISE**

If you are using Cisco ISE as an authentication server, the Discovery feature authenticates devices using Cisco ISE as part of the discovery process. To make sure that your devices are discovered properly, follow these guidelines:

- Do not use Discovery credentials that have fewer than 4 alphanumeric characters. Although devices may
  have credentials with fewer than 4 alphanumeric characters, Cisco ISE allows 4 alphanumeric characters
  as the minimum username and password length. If the device credentials have fewer than 4 characters,
  Cisco DNA Center cannot collect the device's inventory data, and the device will go into a partial
  collection state.
- Do not use credentials that have the same username, but different passwords (cisco/cisco123 and cisco/pw123). While Cisco DNA Center allows the discovery of devices with the same username but different passwords, Cisco ISE does not allow this. If a duplicate username is used, Cisco DNA Center cannot authenticate the device and collect its inventory data, and the device will go into a partial collection state.

For information on how to define Cisco ISE as a AAA server, see Add Cisco ISE or Other AAA Servers.

## **Guidelines and Limitations for Discovery Credentials**

The following are the guidelines and limitations for the Cisco DNA Center Discovery credentials:

- To change the device credentials used in a Discovery job, you need to edit the Discovery job and deselect the credentials that you no longer want to use. Then, you need to add the new credentials and start the discovery. For more information, see Change Credentials in a Discovery Job, on page 16.
- If you change a device's credential after successfully discovering the device, subsequent polling cycles for that device fail. To correct this situation, use one of the following options:
  - Use the Discovery tool to:
    - Run a new Discovery job with job-specific credentials that match the device's new credential.
    - Edit the existing Discovery job and rerun the Discovery job.

- Use the Design tool to:
  - Create a new global credential and run a new Discovery job using the correct global credential.
  - Edit an existing global credential and use Copy & Edit to recreate the Discovery job. Alternatively, create a new Discovery job.
- If an ongoing Discovery polling cycle fails because of a device authentication failure, you can correct the situation using one of following options:
  - Use the Discovery tool to:
    - Stop or delete the current Discovery job and run a new Discovery job with job-specific credentials that match the device's credential.
    - Stop or delete the current Discovery job, edit the existing Discovery job, and rerun the Discovery job.
  - Use the Design tool to:
    - Create a new global credential and run a new Discovery job using the correct global credential.
    - Edit an existing global credential and use Copy & Edit to recreate the Discovery job. Alternately, create a new Discovery job.
- Deleting a global credential does not affect previously discovered devices. The status of the previously discovered devices does not indicate an authentication failure. However, the next Discovery job that tries to use the deleted credential will fail. The Discovery job will fail *before* it tries to contact any devices.

## **Discovery Credentials Example**

The devices that form a typical network can have widely varying Discovery requirements. Cisco DNA Center lets you create multiple Discovery jobs to support these varying requirements. For example, assume that a network has 200 devices that form a Cisco Discovery Protocol (CDP) neighborhood. In this network, 190 devices share a global credential (Credential 0) and the remaining devices each have their own unique credential (Credential-1 through Credential-10).

For FIPS mode deployment, the discovery password must contain at least 8 characters.

To discover all the devices in this network using Cisco DNA Center, perform the following task:

- **Step 1** Configure the CLI global credentials as Credential-0.
- **Step 2** Configure the SNMP (v2c or v3) global credentials.
- Step 3 Run a Discovery job using one of the 190 device IP addresses (190 devices that share the global credentials) and the global Credential-0.
- **Step 4** Run 10 separate Discovery jobs for each of the remaining 10 devices using the appropriate job-specific credentials, such as Credential-1, Credential-3, and so on.
- **Step 5** Review the results in the **Inventory** window.

## **Preferred Management IP Address**

When Cisco DNA Center discovers a device, it uses one of the device's IP addresses as the preferred management IP address. The IP address can be that of a built-in management interface of the device, another physical interface, or a logical interface such as Loopback0. You can configure Cisco DNA Center to use the device's loopback IP address as the preferred management IP address, provided the IP address is reachable from Cisco DNA Center.

When you choose **Use Loopback IP** as the preferred management IP address, Cisco DNA Center determines the preferred management IP address as follows:

- If the device has one loopback interface, Cisco DNA Center uses that loopback interface IP address.
- If the device has multiple loopback interfaces, Cisco DNA Center uses the loopback interface with the highest IP address.
- If there are no loopback interfaces, Cisco DNA Center uses the Ethernet interface with the highest IP address. (Subinterface IP addresses are not considered.)
- If there are no Ethernet interfaces, Cisco DNA Center uses the serial interface with the highest IP address.

After a device is discovered, you can update the management IP address from the **Inventory** window. For more information, see Update a Device's Management IP Address.

# **Discovery Configuration Guidelines and Limitations**

The following are the guidelines and limitations for Cisco DNA Center to discover your Cisco Catalyst 3000 Series Switches and Catalyst 6000 Series Switches:

- Configure the CLI username and password with privileged EXEC mode (level 15). These credentials are the same CLI username and password that you configure in Cisco DNA Center for the Discovery function. Cisco DNA Center requires the highest access level to the device.
- Explicitly specify the transport protocols allowed on individual interfaces for both incoming and outgoing connections. Use the **transport input** and **transport output** commands for this configuration. For information about these commands, see the command reference document for the specific device type.
- Do not change the default login method for a device's console port and the VTY lines. If a device is already configured with a AAA (TACACS) login, make sure that the CLI credential defined in the Cisco DNA Center is the same as the TACACS credential defined in the TACACS server.

The following are the guidelines and limitations for Cisco DNA Center to discover your wireless controllers and APs:

- Cisco Wireless Controllers must be discovered using the management IP address instead of the service port IP address. If not, the related wireless controller 360 and AP 360 windows will not display any data.
- After the wireless controllers are discovered, Cisco DNA Center displays the list of associated APs in
  the inventory. The listed APs are connected to the wireless controller during either the discovery or
  through inventory sync. To view any new APs that join the wireless controller after the inventory sync,
  you must perform a manual resync.

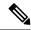

Note

This limitation is applicable only for the devices that are not yet assigned to a site or provisioned in Cisco DNA Center.

## **Perform Discovery**

You can discover devices using Link Layer Discovery Protocol (LLDP), CDP, or an IP address range.

Your devices must have the required device configurations, as described in Discovery Prerequisites, on page

- For IP address range discovery, only ping-reachable devices are included in the list of discovered devices. Ping-unreachable devices are ignored and aren't included in the list of discovered devices.
- For CDP- and LLDP-based discovery, because CDP and LLDP protocols respond to even ping-unreachable IPs, ping-unreachable devices are included in the list of discovered devices.
- For CDP- and LLDP-based discovery, configure your network device's host IP address as the client IP address. (A host is an end-user device, such as a laptop computer or mobile device.)
- The Discovery function requires the correct SNMP read-only community string. If an SNMP read-only community string is not provided, as a *best effort*, the Discovery function uses the default SNMP read-only community string, public.
- During discovery, devices that are already discovered and associated with a site are skipped for site assignment.
- CLI credentials are not required to discover hosts; hosts are discovered through the network devices to which they are connected.
- During discovery using SNMPv3 credentials, Cisco DNA Center pushes the SNMPv3 credentials with the default SNMP user group to the device ignoring the existing user group on the device.

### **Discover Your Network Using CDP**

You can discover devices using Cisco Discovery Protocol (CDP), an IP address range, or LLDP. This procedure shows you how to discover devices and hosts using CDP. For more information about the other discovery methods, see Discover Your Network Using an IP Address Range or CIDR, on page 12 and Discover Your Network Using LLDP, on page 14.

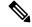

Note

- The Discovery function requires the correct SNMP Read Only (RO) community string. If an SNMP RO community string is not provided, as a *best effort*, the Discovery function uses the default SNMP RO community string, public.
- CLI credentials are not required to discover hosts; hosts are discovered through the network devices to which they are connected.

#### Before you begin

- Enable CDP on your network devices.
- Configure your network devices, as described in Discovery Prerequisites, on page 2.
- Configure your network device's host IP address as the client IP address. (A host is an end-user device, such as a laptop computer or mobile device.)
- **Step 1** Click the menu icon ( $\equiv$ ) and choose **Tools**  $\geq$  **Discovery**.
- Step 2 In the Discovery window, click Add Discovery.
- Step 3 In the Let's Get Ready window, click Next.
- **Step 4** In the **Discover Devices** window, complete the following fields:
  - a) Enter a name for the discovery job.
  - b) Under **Discovery Type**, choose **CDP**.
  - c) In the **IP** Address field, enter a seed IP address for Cisco DNA Center to start the Discovery scan.
  - d) (Optional) In the Subnet Filter field, enter an IP address or subnet to exclude from the Discovery scan.

You can enter addresses either as an individual IP address (x.x.x.x) or as a classless inter-domain routing (CIDR) address (x.x.x.x/y), where x.x.x.x refers to the IP address and y refers to the subnet mask. The subnet mask can be a value from 0 to 32.

e) Click .

Repeat Step d and Step e to exclude multiple subnets from the Discovery job.

- f) (Optional) In the CDP Level field, enter the number of hops from the seed device that you want to scan.
  - Valid values are from 1 to 16. The default value is 16. For example, CDP level 3 means that CDP will scan up to three hops from the seed device.
- g) For **Preferred Management IP**, choose one of the following options:
  - None: Allows the device to use any of its IP addresses.
  - Use Loopback IP: Specify the device's loopback interface IP address.

Note If you choose **Use Loopback IP** and the device does not have a loopback interface, Cisco DNA Center chooses a management IP address using the logic described in Preferred Management IP Address, on page 9.

Note To use the loopback interface IP address as the preferred management IP address, make sure that the CDP neighbor's IP address is reachable from Cisco DNA Center.

- In the **Provide Credentials** window, enter at least one CLI credential and one SNMP credential that Cisco DNA Center will configure for the devices it discovers. You can have a maximum of five global credentials and one task-specific credential for each type. For more details, see <u>Discovery Credentials</u>, on page 3.
- **Step 6** In the **Advanced Settings** window, do the following:
  - a) **Protocol Order**: Choose **SSH** or **Telnet**. If you choose both, you can specify the order in which they are used by dragging the protocols up or down.

- b) Configure the **SNMP Polling Properties**. Use the global SNMP polling properties defined in the **Network Settings** > **Device Credentials** window or modify for this discovery instance.
- **Step 7** In the **Assign Devices to Site** window, do any one of the following:
  - Assign devices to an existing site: Use the Search Hierarchy search field or the filter icon to find a site, building, or area.
  - Assign devices to a new site: Click the Already have an area radio button or Create a new area radio button and complete the required fields.
  - Skip site assignment for now: Use this option if you want the devices to be assigned to sites later from inventory.
- **Step 8** In the **Schedule Job** window, do the following:
  - a) Click the toggle button to enable or disable **Discover new devices only** option.
  - b) Click **Now** to start device discovery immediately or click **Later** to schedule device discovery at a specific time. If you choose the **Daily** or **Weekly** recurrence option, the **Discover new devices only** option is disabled.
- **Step 9** In the **Summary** window, review the configuration settings. (To make any changes, click **Edit**.)
- Step 10 Click Start Discovery.

You can view the status of the task in the **Activities** window.

## **Discover Your Network Using an IP Address Range or CIDR**

You can discover devices using an IP address range, CIDR, CDP, or LLDP. This procedure shows you how to discover devices and hosts using an IP address range or CIDR. For more information about the other Discovery methods, see Discover Your Network Using CDP, on page 10 and Discover Your Network Using LLDP, on page 14.

#### Before you begin

Your devices must have the required device configurations, as described in Discovery Prerequisites, on page 2.

- Step 1 Click the menu icon  $(\equiv)$  and choose Tools  $\geq$  Discovery.
- Step 2 In the Discovery window, click Add Discovery.
- Step 3 In the Let's Get Ready window, click Next.
- **Step 4** In the **Discover Devices** window, complete the following fields:
  - a) Enter a name for the discovery job.
  - b) Under Discovery Type, choose IP Address/Range.
  - c) If you choose **IP Address/Range** discovery type, do the following:
    - 1. In the **From** and **To** fields, enter the beginning and ending IP addresses (IP address range) for Cisco DNA Center to scan, and click •.

You can enter a single IP address range or multiple IP addresses for the discovery scan.

Note

Cisco Wireless Controllers must be discovered using the Management IP address instead of the Service Port IP address. If not, the related wireless controller 360 and AP 360 pages will not display any data.

- 2. (Optional) Repeat the previous step to enter additional IP address ranges.
- d) If you choose **CIDR** discovery type, do the following:
  - 1. In the **IP** Address field, enter a seed IP address for Cisco DNA Center to start the Discovery scan.
  - 2. (Optional) In the **Subnet Filter** field, enter an IP address or subnet to exclude from the Discovery scan.

You can enter addresses either as an individual IP address (x.x.x.x) or as a classless inter-domain routing (CIDR) address (x.x.x.x/y), where x.x.x.x refers to the IP address and y refers to the subnet mask. The subnet mask can be a value from 0 to 32.

3. Click .

Repeat the previous step to exclude multiple subnets from the Discovery job.

- 4. In the **Prefix Length** field, enter the value of prefix length. The valid value ranges from 20 to 30.
- e) For **Preferred Management IP Address**, choose one of the following options:
  - None: Allows the device to use any of its IP addresses.
  - Use Loopback IP: Specify the device's loopback interface IP address.

Note

If you choose **Use Loopback IP** and the device does not have a loopback interface, Cisco DNA Center chooses a management IP address using the logic described in Preferred Management IP Address, on page 9.

- Step 5 In the Provide Credentials window, enter at least one CLI credential and one SNMP credential that Cisco DNA Center will configure for the devices it discovers. You can have a maximum of five global credentials and one task-specific credential for each type. For more details, see Discovery Credentials, on page 3.
- **Step 6** In the **Advanced Settings** window, do the following:
  - a) **Protocol Order**: Choose **SSH** or **Telnet**. If you choose both, you can specify the order in which they are used by dragging the protocols up or down.
  - b) Configure the **SNMP Polling Properties**. Use the global SNMP polling properties defined in the **Network Settings** > **Device Credentials** window or modify for this discovery instance.
- **Step 7** In the **Assign Devices to Site** window, do any one of the following:
  - Assign devices to an existing site: Use the Search Hierarchy search field or the filter icon to find a site, building, or area.
  - Assign devices to a new site: Click the Already have an area radio button or Create a new area radio button and complete the required fields.
  - Skip site assignment for now: Use this option if you want the devices to be assigned to sites later from inventory.
- **Step 8** In the **Schedule Job** window, do the following:
  - a) Click the toggle button to enable or disable Discover new devices only option.
  - b) Click **Now** to start device discovery immediately or click **Later** to schedule device discovery at a specific time.

If you choose the **Daily** or **Weekly** recurrence option, the **Discover new devices only** option is disabled.

- **Step 9** In the **Summary** window, review the configuration settings. (To make any changes, click **Edit**.)
- Step 10 Click Start Discovery.

You can view the status of the task in the Activities window.

### **Discover Your Network Using LLDP**

You can discover devices using Link Layer Discovery Protocol (LLDP), CDP, or an IP address range. This procedure shows you how to discover devices and hosts using LLDP. For more information about the other discovery methods, see Discover Your Network Using CDP, on page 10 and Discover Your Network Using an IP Address Range or CIDR, on page 12.

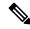

Note

- The Discovery function requires the correct SNMP Read Only (RO) community string. If an SNMP RO community string is not provided, as a *best effort*, the Discovery function uses the default SNMP RO community string, public.
- CLI credentials are not required to discover hosts; hosts are discovered through the network devices to which they are connected.

### Before you begin

- Enable LLDP on your network devices.
- Configure your network devices, as described in Discovery Prerequisites, on page 2.
- Configure your network device's host IP address as the client IP address. (A host is an end-user device, such as a laptop computer or mobile device.)
- **Step 1** Click the menu icon ( $\equiv$ ) and choose **Tools** > **Discovery**.
- **Step 2** In the **Discovery** window, click **Add Discovery**.
- Step 3 In the Let's Get Ready window, click Next.
- **Step 4** In the **Discover Devices** window, complete the following fields:
  - a) Enter a name for the discovery job.
  - b) Under **Discovery Type**, choose **LLDP**.
  - c) In the IP Address field, enter a seed IP address for Cisco DNA Center to start the Discovery scan.
  - d) (Optional) In the **Subnet Filter** field, enter an IP address or subnet to exclude from the Discovery scan.

You can enter addresses either as an individual IP address (x.x.x.x) or as a classless inter-domain routing (CIDR) address (x.x.x.x/y), where x.x.x.x refers to the IP address and y refers to the subnet mask. The subnet mask can be a value from 0 to 32.

e) Click .

Repeat Step c and Step d to exclude multiple subnets from the Discovery job.

f) (Optional) In the LLDP Level field, enter the number of hops from the seed device that you want to scan.

Valid values are from 1 to 16. The default value is 16. For example, LLDP level 3 means that LLDP will scan up to three hops from the seed device.

- g) For **Preferred Management IP**, choose one of the following options:
  - None: Allows the device use any of its IP addresses.
  - Use Loopback IP: Specify the device's loopback interface IP address.

Note If you choose this option and the device does not have a loopback interface, Cisco DNA Center chooses a management IP address using the logic described in Preferred Management IP Address, on page 9.

Note To use the loopback interface IP address as the preferred management IP address, make sure that the LLDP neighbor's IP address is reachable from Cisco DNA Center.

- Step 5 In the Provide Credentials window, enter at least one CLI credential and one SNMP credential that Cisco DNA Center will configure for the devices it discovers. You can have a maximum of five global credentials and one task-specific credential for each type. For more details, see Discovery Credentials, on page 3.
- **Step 6** In the **Advanced Settings** window, do the following:
  - a) **Protocol Order**: Choose **SSH** or **Telnet**. If you choose both, you can specify the order in which they are used by dragging the protocols up or down.
  - b) Configure the **SNMP Polling Properties**. Use the global SNMP polling properties defined in the **Network Settings** > **Device Credentials** window or modify for this discovery instance.
- **Step 7** In the **Assign Devices to Site** window, do any one of the following:
  - Assign devices to an existing site: Use the Search Hierarchy search field or the filter icon to find a site, building, or area.
  - Assign devices to a new site: Click the Already have an area radio button or Create a new area radio button and complete the required fields.
  - Skip site assignment for now: Use this option if you want the devices to be assigned to sites later from inventory.
- **Step 8** In the **Schedule Job** window, do the following:
  - a) Click the toggle button to enable or disable **Discover new devices only** option.
  - b) Click Now to start device discovery immediately or click Later to schedule device discovery at a specific time. If you choose the Daily or Weekly recurrence option, the Discover new devices only option is disabled.
- **Step 9** In the **Summary** window, review the configuration settings. (To make any changes, click **Edit**.)
- Step 10 Click Start Discovery.

You can view the status of the task in the Activities window.

## Manage Discovery Jobs

The following sections provide information about how to manage the Discovery jobs.

### **Stop and Start a Discovery Job**

- **Step 1** Click the menu icon ( $\equiv$ ) and choose **Tools** > **Discovery**.
- Step 2 To stop an active Discovery job, hover your cursor over the ellipsis icon ( ) in the Actions column and choose Stop Discovery.
- Step 3 To restart an inactive Discovery job, hover your cursor over the ellipsis icon ( ) in the Actions column and choose Re-discover.

### **Change Credentials in a Discovery Job**

You can change the credentials used in a Discovery job and then rerun the Discovery job.

#### Before you begin

You should have created at least one Discovery job.

- **Step 1** Click the menu icon ( $\equiv$ ) and choose **Tools** > **Discovery**.
- Step 2 To copy a Discovery job, hover your cursor over the ellipsis icon ( \*\*\* ) in the Actions column and choose Copy & Edit.

Cisco DNA Center creates a copy of the Discovery job, named Clone of *Discovery\_Job*.

- **Step 3** (Optional) To change the name of the Discovery job, replace the default name in the **Discovery Name** field with a new name
- **Step 4** In the **New Discovery** window, expand the **Credentials** area and choose any of the global credentials that have already been created, or configure your own.

If you want to use existing credentials, make sure that to select them. If you don't want to use a credential, deselect it.

**Step 5** To configure your own credentials, click **Add Credentials**.

You must configure CLI and SNMPv2c credentials. All other credentials are optional. For field information, see Discovery Credentials, on page 3.

To save credentials for *only* the current job, click **Save**. To save them for the current job and future jobs, check the **Save** as **global settings** check box and then click **Save**.

Step 6 Click Discover.

## **Clone a Discovery Job**

You can clone a Discovery job and retain all the information defined for that job.

### Before you begin

Run at least one Discovery job.

- **Step 1** Click the menu icon ( $\equiv$ ) and choose **Tools**  $\geq$  **Discovery**.
- Step 2 To copy a Discovery job, hover your cursor over the ellipsis icon ( \*\*\* ) in the Actions column and choose Copy & Edit.

Cisco DNA Center creates a copy of the Discovery job, named Clone of *Discovery\_Job*.

- **Step 3** (Optional) To change the name of the Discovery job, replace the default name in the **Discovery Name** field with a new name.
- **Step 4** Define or update the parameters for the new Discovery job.

## **Delete a Discovery Job**

You can delete a Discovery job whether it is active or inactive.

- **Step 1** Click the menu icon ( $\equiv$ ) and choose **Tools** > **Discovery**.
- Step 2 To delete a Discovery job, hover your cursor over the ellipsis icon ( \*\*\* ) in the Actions column and choose Delete.
- Step 3 Click OK to confirm.

Delete a Discovery Job